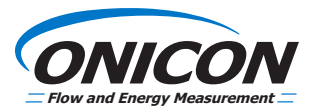

## **F-5000 View Software Installation and Operation Guide**

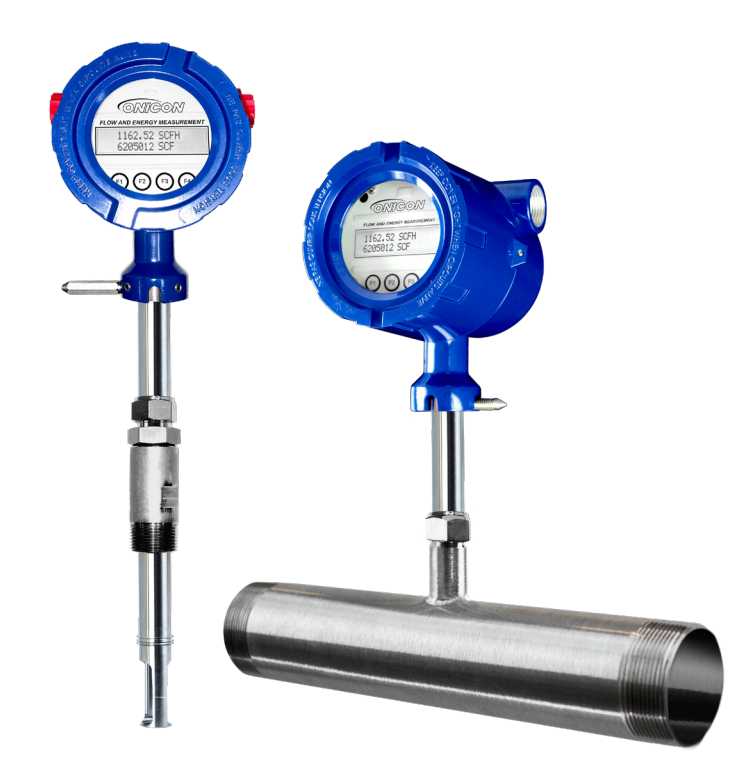

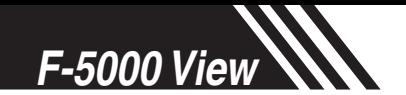

## **Notice**

*This publication must be read in its entirety before performing any operation. Failure to understand and follow these instructions could result in serious personal injury and/or damage to the equipment. Should this equipment require repair or adjustment beyond the procedures given herein, contact the factory at:*

> **ONICON, INC. 11451 BELCHER ROAD SOUTH LARGO, FL 33773 USA TELEPHONE: +1 (727) 447-6140 FAX: +1 (727) 442-5699 EMAIL: SERVICE@ONICON.COM Download Technical Data Sheets from our website: www.onicon.com**

**ONICON believes that the information provided herein is accurate however be advised that the information contained herein is NOT a guarantee for satisfactory results. Specifically, this information is neither a warranty nor guarantee, expressed or implied, regarding performance; merchantability; fitness; or any other matter with respect to the products; nor recommendation for the use of the product/process information in conflict with any patent. Please note that ONICON, Inc. reserves the right to change and/or improve the product design and specification without notice.**

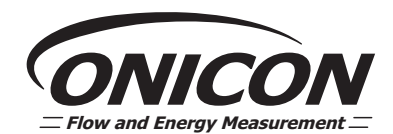

**ONICON F-5000 Manuals:**

**• Model F-5400 Instruction Manual**

**• Model F-5500 Instruction Manual**

# Table Of Contents

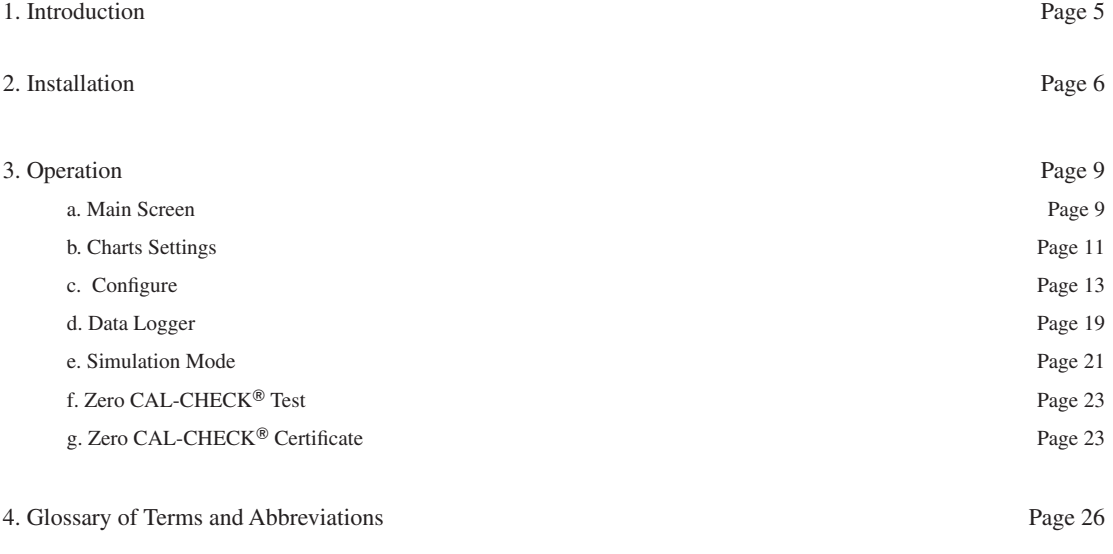

5. Index Page 27

*F-5000 View*

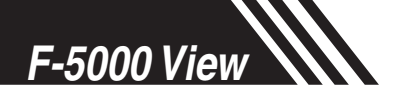

## Introduction: Safety Information

To ensure correct use of the software, please read this manual thoroughly.

Regarding this Manual:

- This manual should be passed on to the end user.
- Before use, read this manual thoroughly to comprehend its contents.
- The contents of this manual may be changed without prior notice.
- All rights reserved. No part of this manual may be reproduced in any form without ONICON's written permission.
- All reasonable effort has been made to ensure the accuracy of the contents of this manual. However, if any errors are found, please inform ONICON.
- ONICON assumes no responsibilities for this product except as stated in the warranty.
- If the customer or any third party is harmed by the use of this product, ONICON assumes no responsibility for any such harm owing to any defects in the product which were not predictable, or for any indirect damages.

Safety Precautions:

The following general safety precautions must be observed during all phases of installation, operation, service, and repair of this product. Failure to comply with these precautions or with specific WARNINGS given elsewhere in this manual violates safety standards of design, manufacture, and intended use of the product . ONICON Incorporated assumes no liability for the customer's failure to comply with these requirements. If this product is used in a manner not specified in this manual, the protection provided by this product may be impaired.

The following symbols are used in this manual:

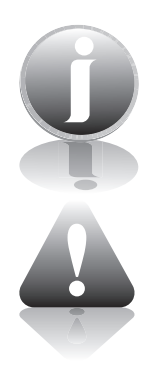

**Messages identified as "Note" or "Important Note" contain information critical to the proper operation of the product.**

**Messages identified as "Caution" (refer to accompanying documents) contain information regarding potential damage to the product or other ancillary products. Messages identified as "Warning" contain information regarding the personal safety of individuals involved in the installation, operation or service of this product.**

## Introduction

## Introduction

#### **Introduction**

Thank you for purchasing the Model F-5000 series Thermal Gas Mass Flow meter from ONICON. An extensive engineering effort has been invested to deliver advanced features, accuracy measurement performance, and outstanding reliability.

The F-5000 View software allows users to easily display data and configure the F-5000 to their specific application parameters. Then, log flow/temperature data to an Excel file.

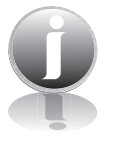

Note: For the Model F-5500 flow meter only, the software can also access the Calibration Validation diagnostic function using the Zero CAL-CHECK® test.

This Manual contains the installation and operation instructions for the F-5000 View Software.

This manual is divided into the following sections: Introduction, Installation, Operation, Glossary and Index.

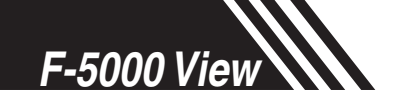

## Installation

Installation

i

#### **Installation**

Open the enclosure of your F-5000 series flow meter as instructed in your meter's instruction manual. Connect the flow meter to a PC or laptop using the mini USB port (type A, mini cable). If the PC is connected to the Internet and running Windows 7/8™, the PC will try to automatically load the VCP driver. If the driver does not load automatically, download the VCP driver at: www.ftdichip.com/Drivers/VCP.htm

Note: The latest version of the F-5000 View software is available for download at www. onicon.com/5500 or www.onicon.com/5400.

Fig. 2.1: Online Download Location for F-5000 View™ Software

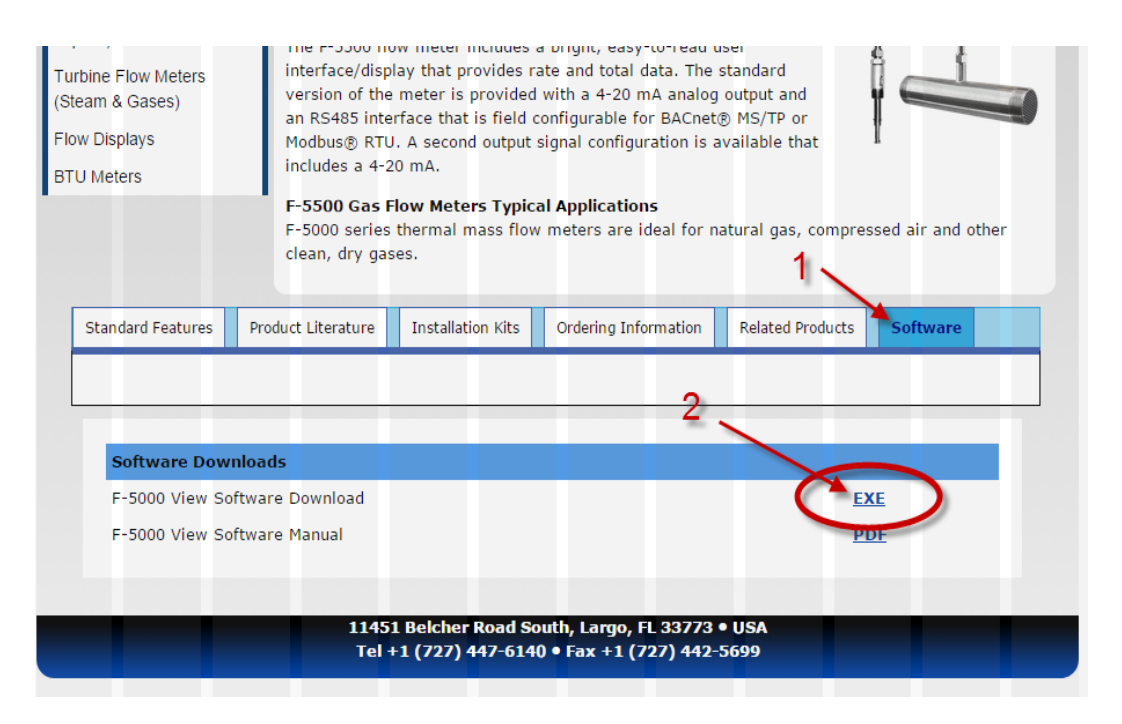

## Fig. 2.2: F-5000 View Software Icon

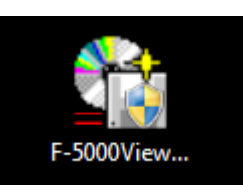

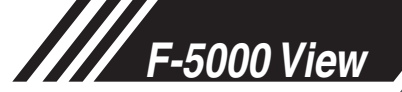

To install the F-5000 View program, run the "F-5000View  $V#.*$ #-setup.exe" file that is located in the sub-folder of the downloaded file. After clicking "Next" the screen will show: Installation

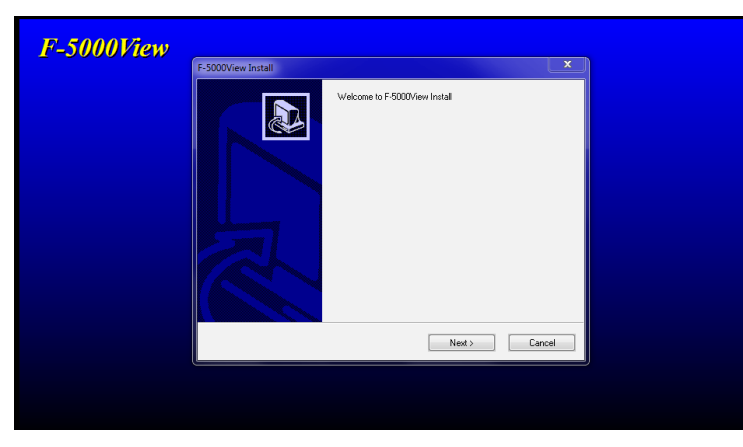

Select the folder in which you wish to install F-5000 View, then click "Install".

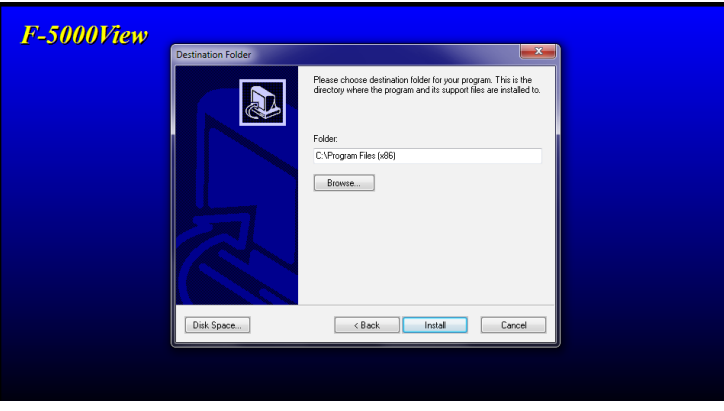

When the program is done installing, you may exit, then restart your computer.

Note: The F-5000 View software will automatically detect the model type (F-5500 or F-5400).

Note: Some features that are available on the F-5500 will not be available for the F-5400 and will not appear as options to configure using this software program.

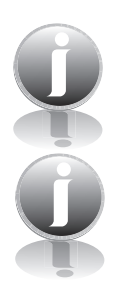

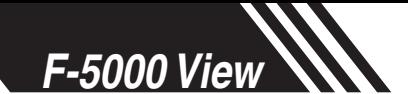

## Installation

COM Port Assignment

#### **COM Port Assignment**

Be sure to have your F-5000 series flow meter connected by mini USB to a PC or laptop before opening the F-5000 View software. Upon opening F-5000 View for the first time, Windows will assign a "virtual COM port". The COM port number that has been assigned will appear automatically in the drop down box. If the correct COM Port does not appear, go to Control Panel/Device Manager and click on Ports (COM & LPT). The COM port number should be displayed under the USB symbol.

If prompted, enter the assigned COM port in F-5000 View by using the drop down menu and press **OK**.

Note: The flow meter must be plugged into the computer in order for the system to register it.

#### Fig. 2.3: COM Port Selection Window

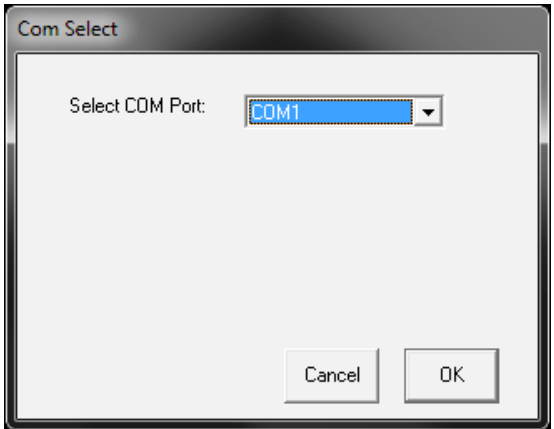

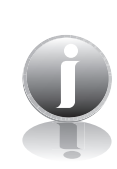

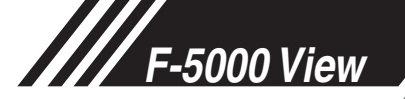

## Main Screen

#### **Main Screen**

The image below depicts the main screen that appears upon entering F-5000 View.

Fig. 3.1: F-5000 View™ Main Screen

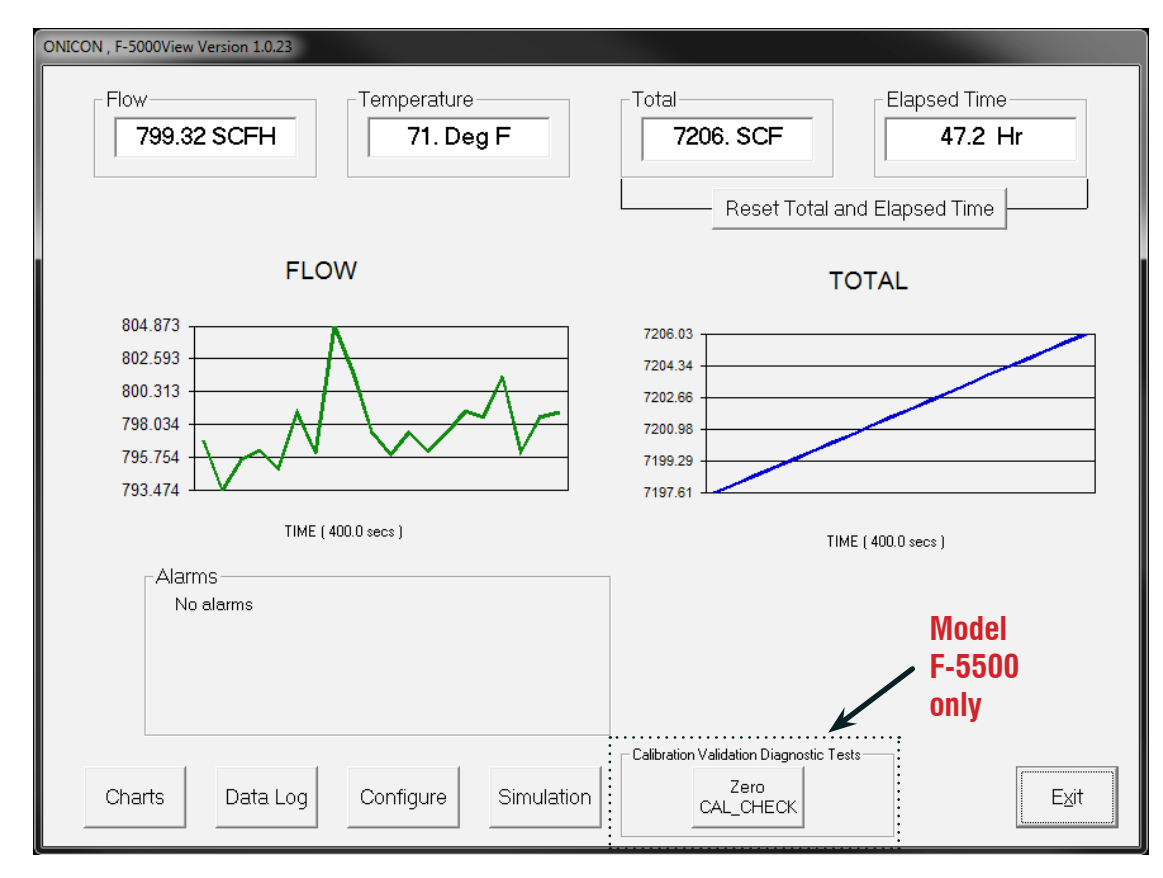

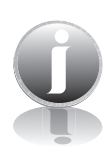

Note: Data on the screen is refreshed at user selected update rate. See p. 11 for more information on setting up Charts.

## **Charts Button**

This calls up two charts that can be configured for either temperature or flow. Each chart can be individually enlarged and rescaled from the original default settings. For more information on how to change the charts settings, refer to "Operation: Chart Settings" on page 11.

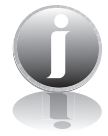

Note: It can be set for either automatic or manual scaling.

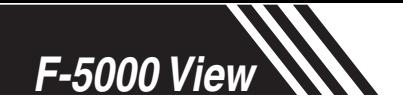

**Operation: Main Screen** 

### Main Screen **Data Log**

This function allows all selected data to be logged to an Excel file at the specified sample time. All readings are time/date stamped. For more information on using the Data Logger function, refer to "Operation: Data Logger" on page 20.

### **Configure**

This allows the operator to go in and set the application parameters. This can be done either via the F-5000 View software or manually via the instrument's display. For more information on configuring application parameters, refer to "Operation: Configure" on page 13.

#### **Simulation**

This function can be used to verify that all the flow meter outputs are working properly. The easiest way to perform this check is to enter a specific temperature/flow rate. The corresponding analog outputs can be verified using a DMM and using a watch for the pulse. Refer to Page 21 for more information on how to use the Simulation function.

### **Zero CAL-CHECK**® **(available only on Model F-5500)**

The Zero CAL-CHECK® calibration validation test can be performed while the unit is still in the pipe (if a no flow condition can be established) or out of the pipe when zero flow cannot be established. Zero CAL-CHECK® does the following:

- Checks for build-up on sensor that could affect calibration
- Further validates the zero stability of the meter
- Checks thermal conductivity (heat transfer) repeatability of the sensor

The Zero CAL-CHECK® calibration validation test is explained in greater detail on p. 23.

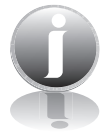

Note: Zero CAL-CHECK will not show up as an option for the Model F-5400.

## **Alarms**

The unit can be configured for high/low alarms for either flow or temperature. The "alarms window" displays any alarms or warnings.

## **Exit**

Exit the application

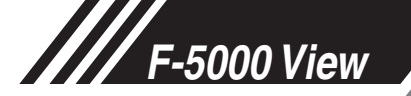

## **Charts** Settings

### **Charts Settings**

From the main menu screen, click on "Charts". Two charts, one for flow and the other for temperature, will appear side-by-side.

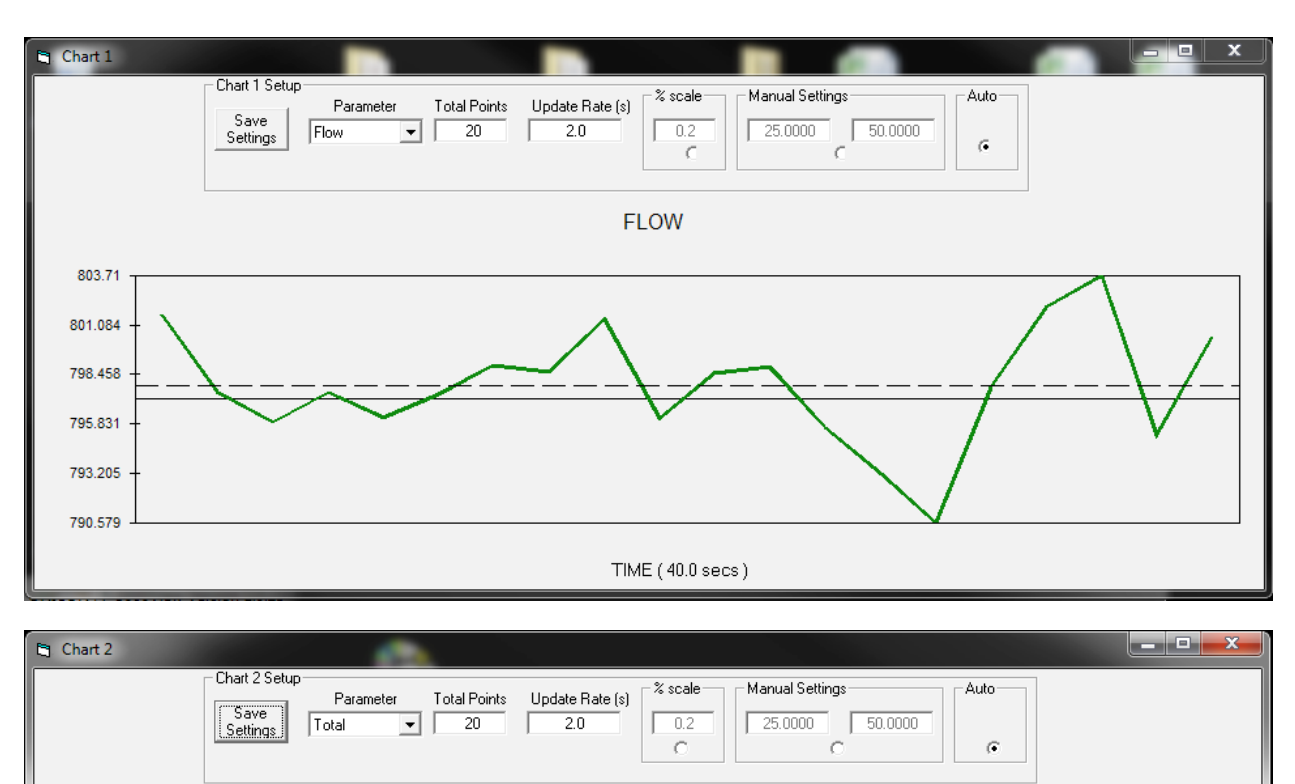

Fig. 3.2: Chart Settings Window - Charts 1 and 2

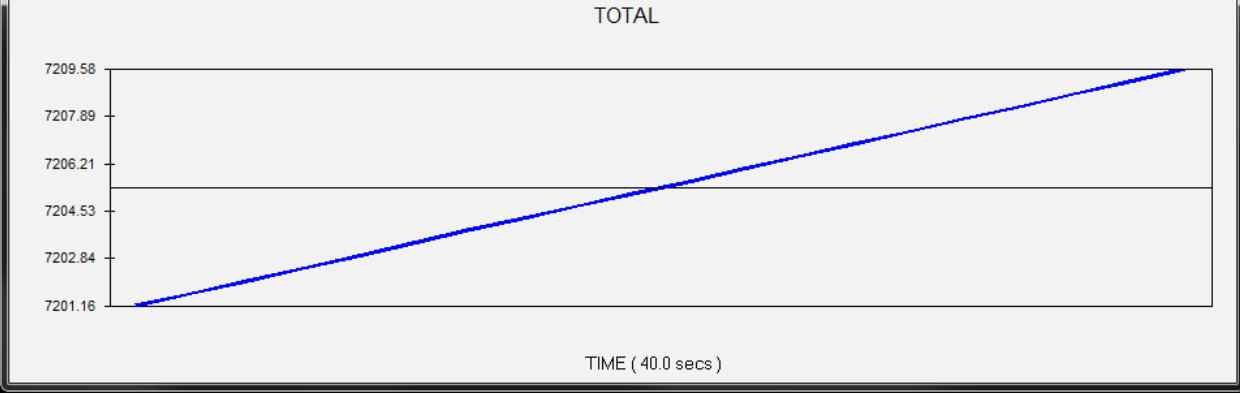

Each chart can be selected for flow, temperature or total flow and scaled in one of three ways: a plus/minus percent scale, inputting min/max values manually, or realtime automatic scaling.

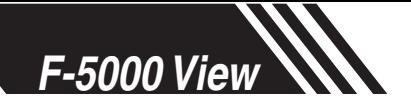

## Operation: Chart Settings

**Charts Settings** 

#### **Save Setting**

The user can save any new chart settings on the main page window. These settings can then be closed by clicking on the "X" at the top right corner of the window.

#### **Parameters**

All meter operating parameters can easily be selected for charting: flow, temperature or total flow.

#### **Total Points**

The total points specifies the number of points plotted on the graph. Older data is automatically omitted.

#### **Update Rate**

The update rate controls the data refresh rate.

#### **Percent (%) Scale**

This sets the scale to a plus/minus specified percentage from the initial measured value. Typically, the minimum/maximum is scaled at plus/minus 10% of that initial value.

#### **Manual Chart Setting**

The Manual mode allows a user to input min/max values for chart scaling. When entering new values, press enter for them to take effect.

#### **Automatic Chart Setting**

Automatic mode lets the program adjust the scaling on a real-time basis based on the entire range of values.

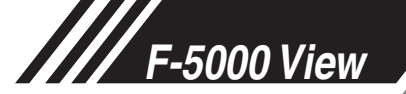

# Operation: Configure

## **Configure**

## **Configure**

From the main menu, click on the "Configure" button and enter the requested password for either Level I (1234) or Level II (9111) access.

Fig. 3.3: Password Window

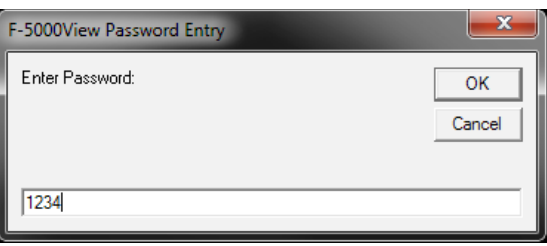

i

Note: Most users will only need access to the Level I screen to do basic setting of units, alarms and output scaling.

F-5000 View software is an intuitive program that automatically recognizes meter model and configuration that determines which of the following screens will appear.

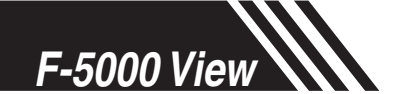

## Operation: Configure

**Configure Options** 

Fig. 3.4: Level II Configuration Screen - Password Levels and Options

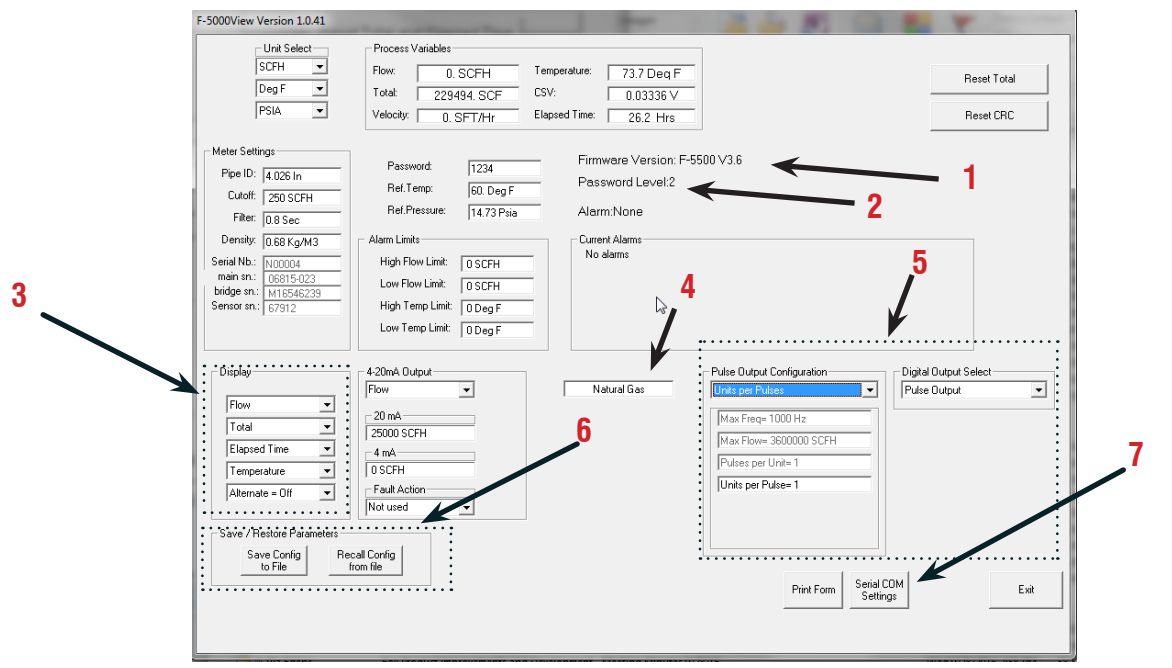

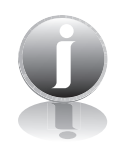

Notes:

- 1. This field will show the firmware version for your model type of meter (F-5400 or F-5500)
- 2. The Password Level will show whether the user has entered a Level 1 or Level 2 password. Not all parameters may be accessed at a Level 1 password.
- 3. This section will only show for a Model F-5500. The F-5400 does not come with a display
- 4. This field will display the gas that the flow meter has been calibrated to measure.
- 5. The pulse settings will only show on a flow meter that has been ordered with the Pulse Option.
- 6. The "Save/Restore Parameter" options are not available using a Level 1 password.
- 7. The serial communication settings can be accessed by clicking on the "Serial COM Settings" button. The serial communication settings will only show on a flow meter that has been ordered with either the HART or MODBUS/BACnet communication options.

## Unit Select

#### **Unit Select**

The "Unit Select" section is used to change the desired units in the flow rate, temperature and reference pressure parameters.

**OPFINATION** 

OPERATION

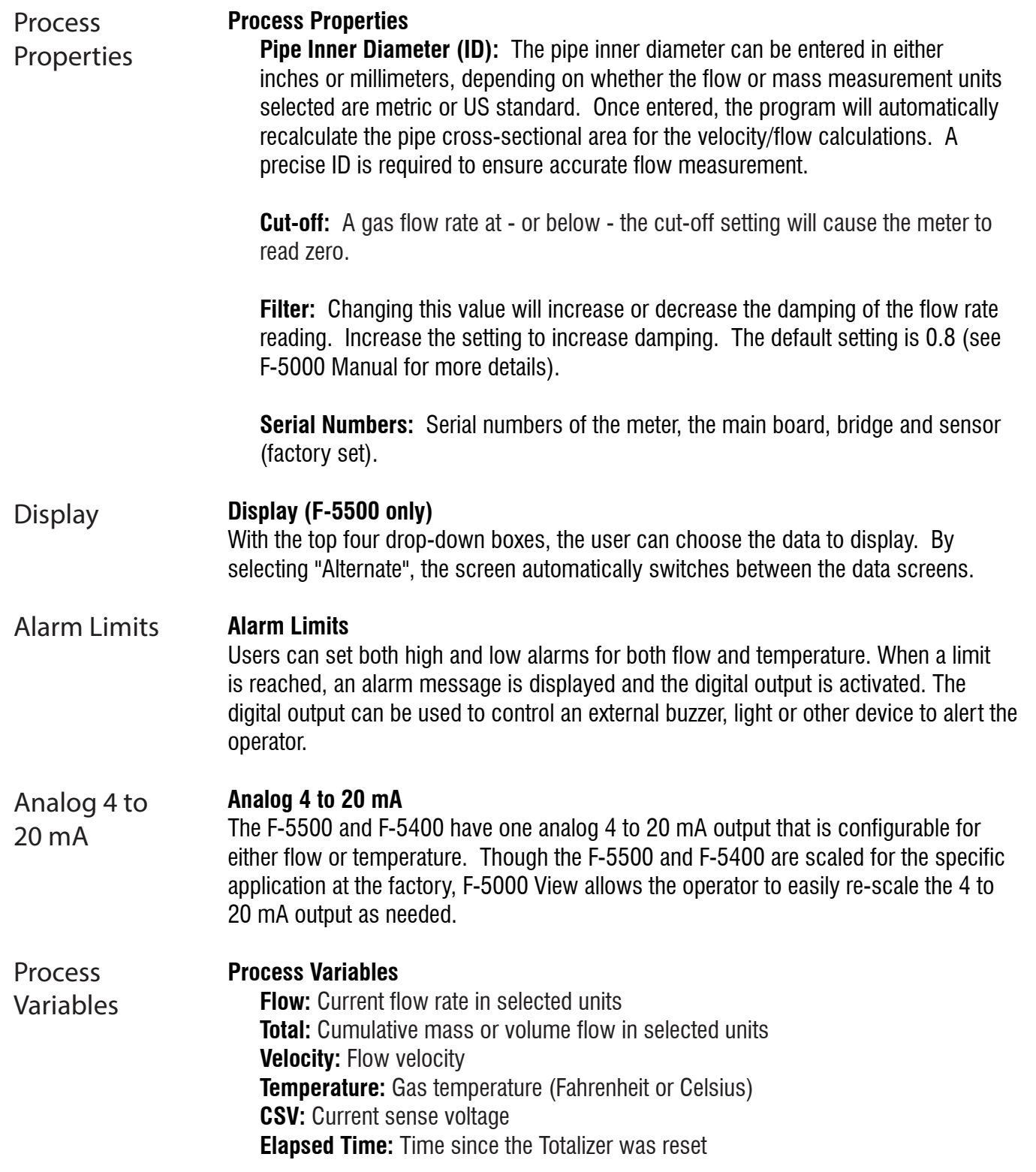

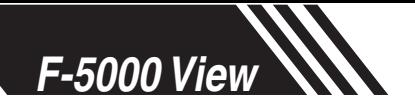

Operation: Configure

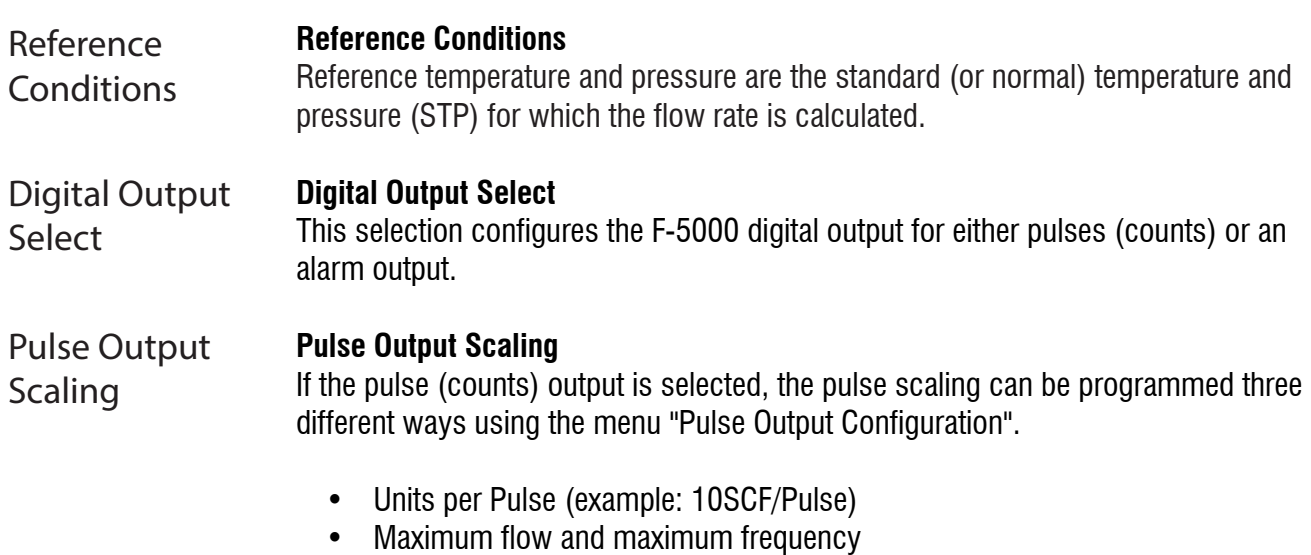

• Pulses per Unit

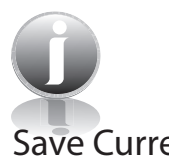

Note: If RS485 option has been ordered on a F-5500 meter, the Pulse option is not available.

Save Current Configuration

#### **Save Current Configuration to File**

The current configuration parameters are saved to a text file.

Fig. 3.5: Save Current Configuration to File Window

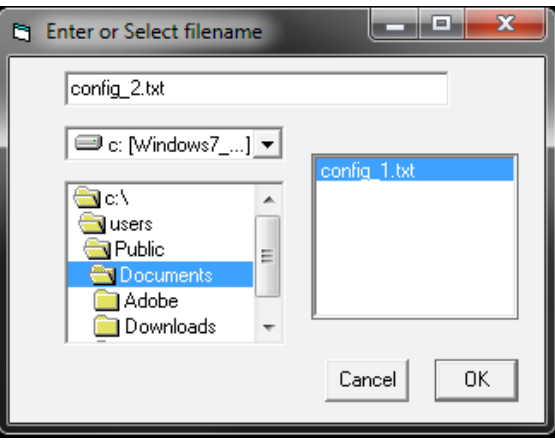

Select an existing file to overwrite or a new file name and then press **OK**. A confirmation window will be shown.

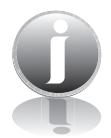

Note: This feature is only accessed with a Level II password.

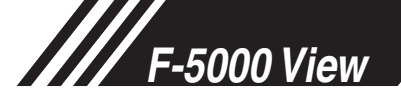

Fig. 3.6: Confirmation of Saved Configuration Window

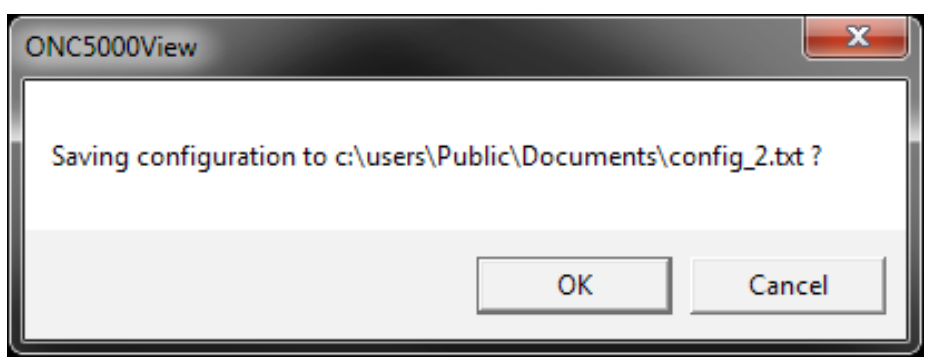

## Recall **Configuration**

## **Recall Configuration to File**

This allows the operator to recall an existing configuration file.

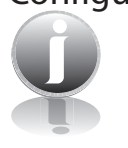

Note: This feature is only accessed with a Level II password.

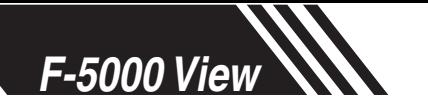

Operation: Configure

Serial COM Settings

## **Serial COM Settings**

Use this function to set the serial communication settings for any of the optional F-5000 bus communication boards.

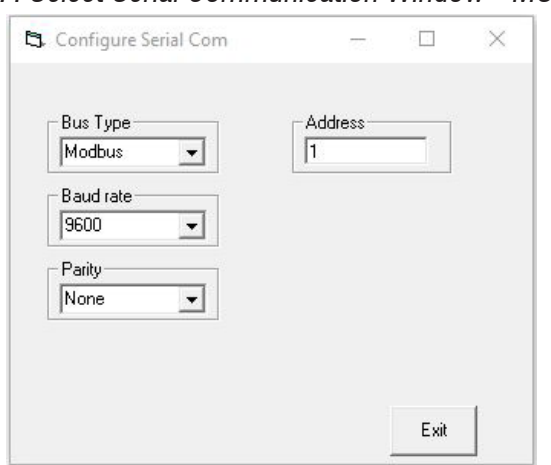

Fig. 3.7: Select Serial Communication Window - MODBUS

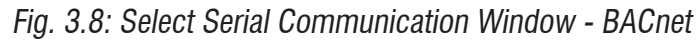

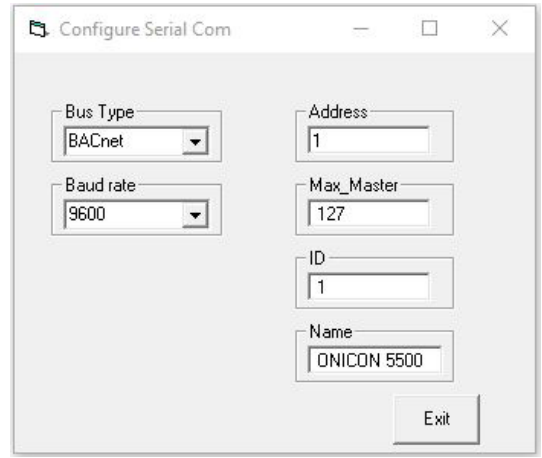

Note: MODBUS and BACnet are only available on a F-5500 meter configured for RS485 Modbus RTU and BACnet MS/TP.

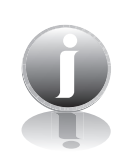

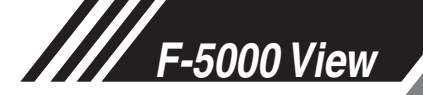

Fig. 3.9: Select Serial Communication Window - HART

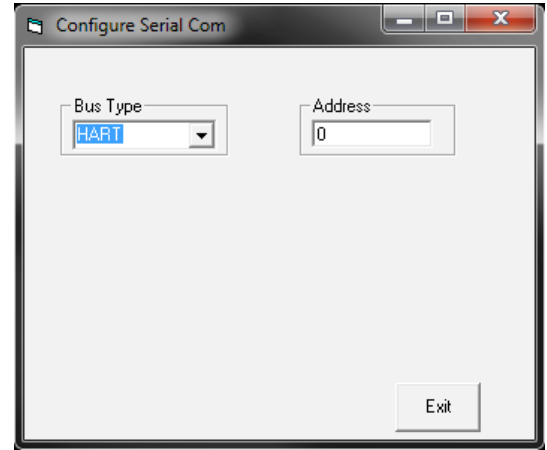

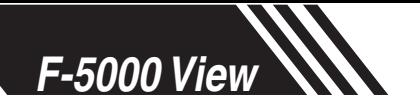

## Operation: Data Logger

Data Logger

#### **Data Logger**

The Data Logger screen can be accessed from the main screen. Clicking the "Data Logger" function will prompt the user for a password. Enter a Level I or Level II password and the Data Logger window will appear.

Fig. 3.10: Data Logger Window - Logging Turned Off

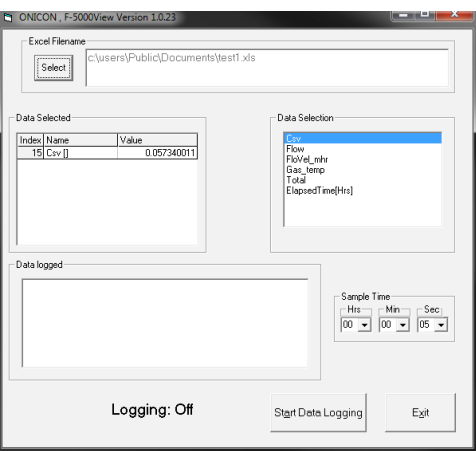

Select the sample time from the drop down menu, and then select the required data from the Data Selection list. Select or create a name for the Excel file and then press the "Start Data Logging" button.

Fig. 3.11: Data Logger Window - Logging Turned On

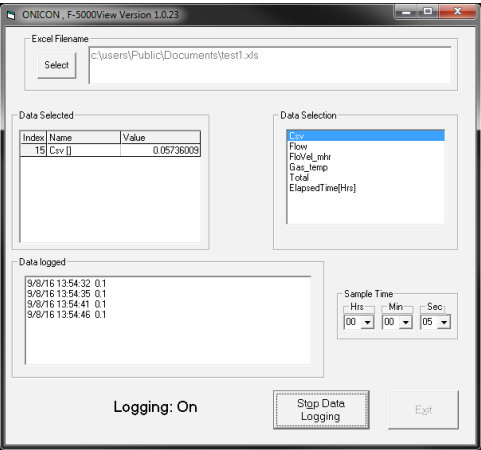

When "Start Data Logging" is pressed, the data is recorded in the specified Excel file - and also displayed in the Data Logged window. Pressing "Stop Data Logging" ends data acquisition.

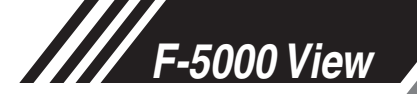

## Simulation Mode

### **Simulation Mode**

After clicking on "Simulation", a password will be requested. Enter the password and then the Simulation screen will be shown.

Fig. 3.12: Simulation Mode Window

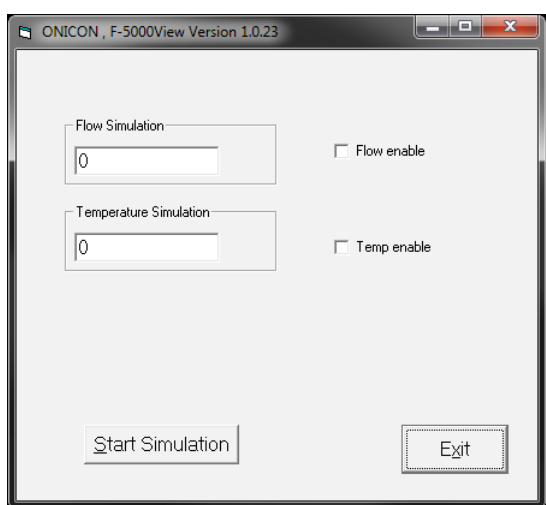

The simulation mode simulates flow rate, temperature and/or Current Sense Voltage (CSV). Click on the required data and enter a value. Simulation mode allows users to verify the analog output, digital output and totalizer at simulated flow rates and temperature.

Fig. 3.13: Entering a Simulation Value

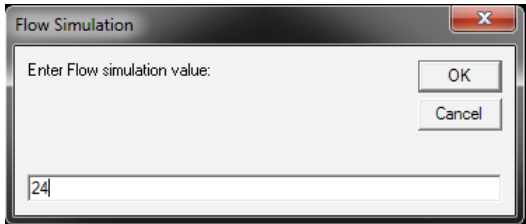

Enter the value, click **OK**, select the corresponding checkbox, and press "Start Simulation".

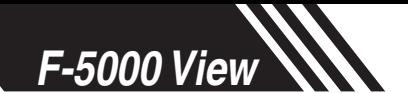

Mode

# Operation: Simulation Mode

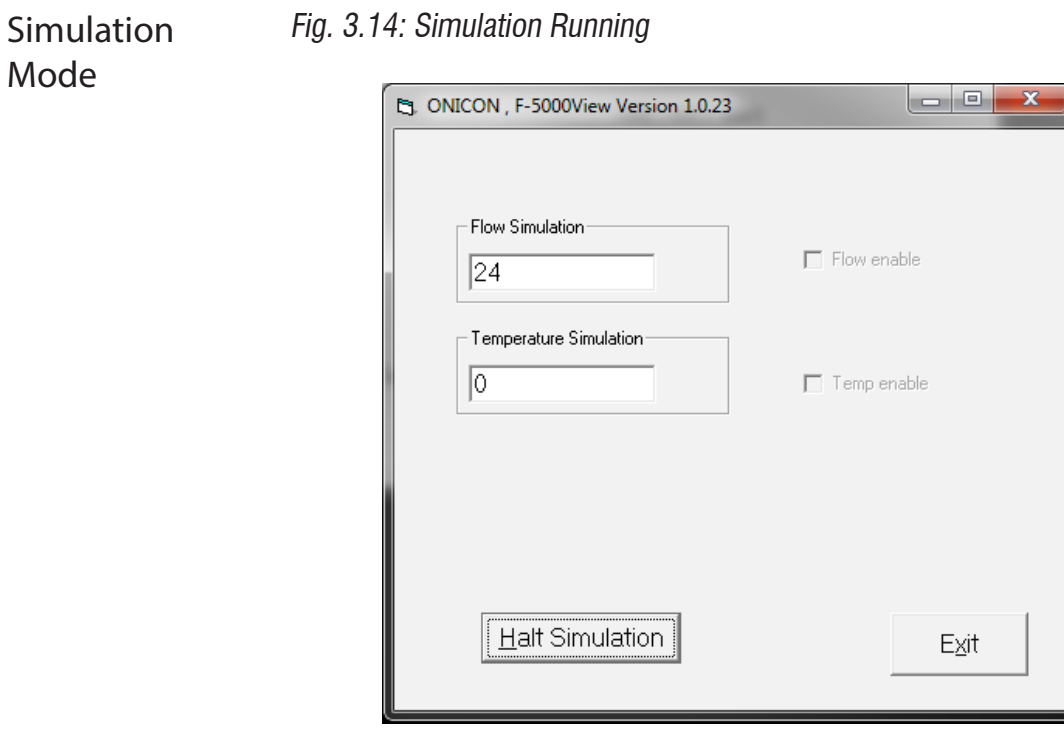

In Simulation mode, all F-5000 outputs and the Totalizer respond as if in normal measurement mode. Click "Halt Simulation" to end.

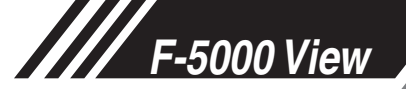

Zero CAL-CHECK®

## **Zero CAL-CHECK**® **(F-5500 only)**

Zero CAL-CHECK® is performed to verify the following:

- Checks for build-up on sensor that could affect calibration
- Further validates the zero stability of the meter
- Checks thermal conductivity (heat transfer) repeatability of the sensor

From the Main Screen, click on the "Zero CAL\_CHECK" button to access the Zero CAL-CHECK® Menu Window.

Fig. 3.15: Zero CAL-CHECK® Menu Window

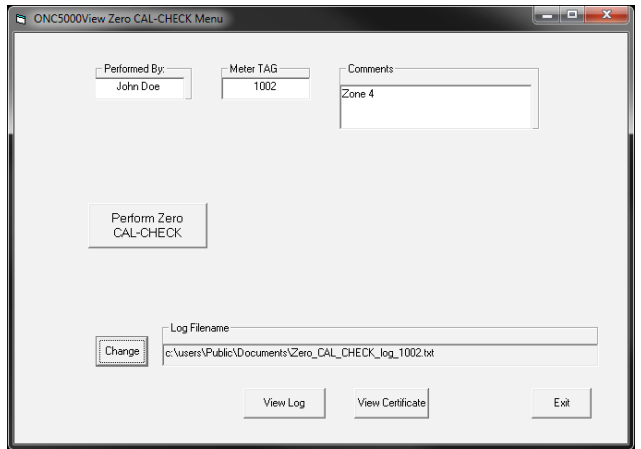

On the Zero CAL-CHECK® Menu, there are fields to enter information about the person performing the test, meter tag information, and any other important information may be entered into the comments area.

The user can also specify a particular folder name and location to save this data. The data will be stored in a log that can be accessed at a later time.

Please note that the test will take about five minutes.

When ready to start, click the appropriate "Perform Zero CAL-CHECK" button.

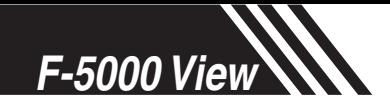

## Operation: Zero CAL-CHECK®

Zero CAL-CHECK®

### Fig. 3.16: Stable Conditions Confirmation Window

During the test, the Zero CAL-CHECK® button will display the current calculated value and a countdown timer of seconds left on the test.

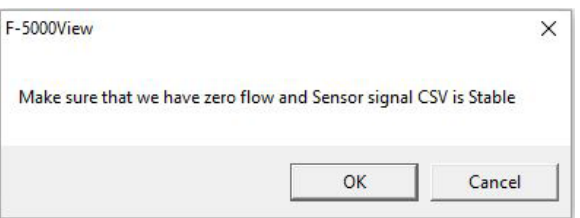

Fig. 3.17: Running a Zero CAL-CHECK® Test

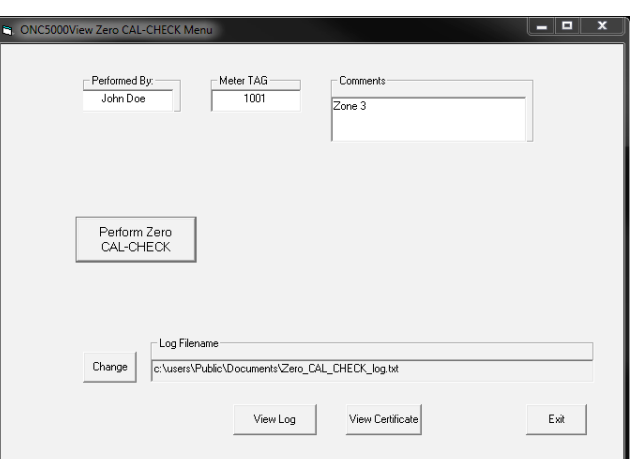

Zero CAL-CHECK® **Results** 

A Pass/Fail message for the Zero CAL-CHECK® test will be displayed at the test conclusion.

#### Fig. 3.18: Zero CAL-CHECK® Results Window

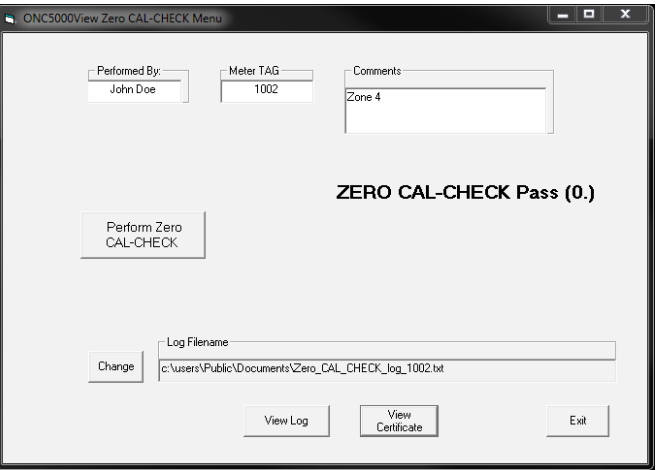

Zero CAL-CHECK® **Certificate** 

### **Zero CAL-CHECK**® **Certificate**

The Zero CAL-CHECK® Certificate function displays the latest certification. When performing a Zero CAL-CHECK® test, all the data is logged into a log file with all pertinent data, including the serial number. A laptop or PC can be used to perform the Zero CAL-CHECK® test on the F-5000 meter. When a Zero CAL-CHECK® certificate is requested, the program will search the log file for the specific serial number and will display only the last check performed.

Fig. 3.19: Zero CAL-CHECK® Certificate

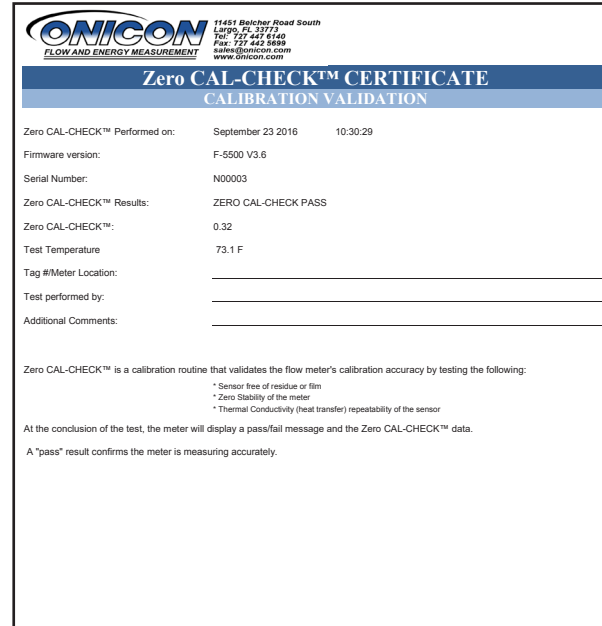

Zero CAL-CHECK® Log

## **Zero CAL-CHECK**® **Log**

The "View Log" button allows the operator to view a log of previous Zero CAL-CHECK® tests that have been executed on the meter.

Fig. 3.20: Zero CAL-CHECK® Log

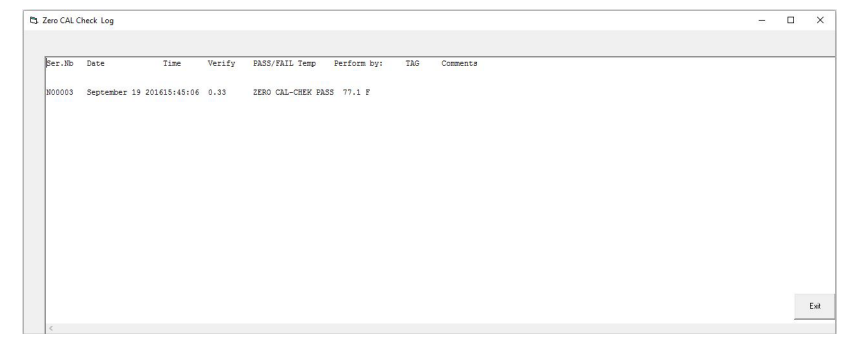

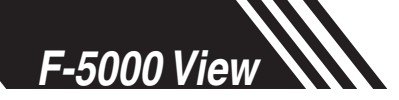

# **Definitions**

Glossary of Terms and Definitions

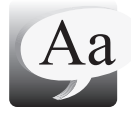

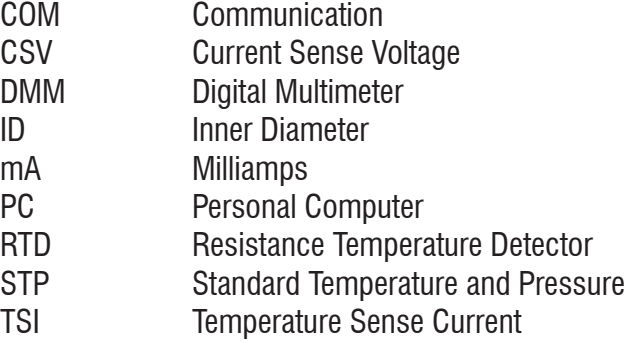

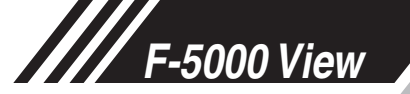

## Index

#### **Index**

**Alarm Limits, p. 15 Analog 4-20 mA output (Pulse Output enabled models only), p. 15 Configure, p. 13 Address (RS485 enabled models only), p. 18 Analog 4-20 mA Output, p. 15 Alarm Limits, p. 15 Baud rate (RS485 enabled models only), p. 18 Digital Output (Pulse Output enabled models only), p. 15 Filter value, p. 15 Flow cutoff, p. 15 Frequency Output (Pulse Output enabled models only), p. 15 Parity (RS485 enabled models only), p. 18 Password, p. 13 Pipe Area, p. 15 Reset Total, p. 13 Reset CRC, p. 13 Serial Communication (RS485 enabled models only), p. 18 Unit settings, p. 15 Dampening factor, p. 15 Filter value, p. 15 Frequency Output (Pulse Output enabled models only), p. 15 Glossary, p. 26 Installation, p. 6 Introduction, p. 5 Password Level 1, p. 13 Level 2, p. 13 Reset Total and Elapsed Time, p. 13 RS485 Settings (RS485 enabled models only), p. 18 Simulation Mode, p. 21 USB, p. 6 Zero CAL-CHECK**®**, p. 23**

**NOW NODEX** 

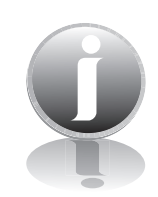

**Information**

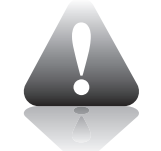

**Caution**

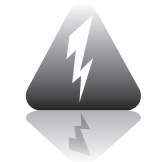

**Wiring**

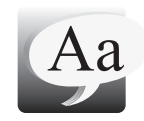

**Definition of Terms**

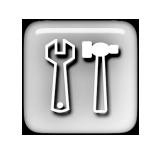

**Troubleshooting Tips**